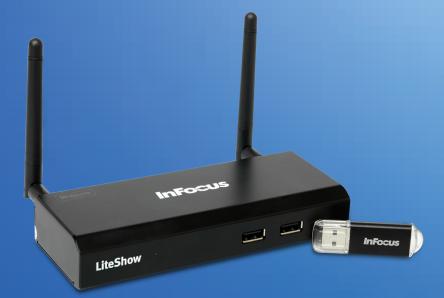

# **USER GUIDE**

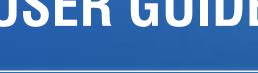

LITESHOW4

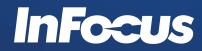

009-1527-00

#### Declaration of Conformity

Manufacturer: InFocus Corporation, 13190 SW 68<sup>th</sup> Parkway, Suite 200, Tigard, OR 97223-8368 We declare under our sole responsibility that the LiteShow wireless adapter conforms to the following directives and norms:

# (()

European Union: CE Standard

EN 300 328/EN 62311/EN 55022 CLASS B/EN 55024/EN 301 489-17/EN 301 489-1/EN 61000-3-2/EN 61000-3-3/EN 61000-4-2/EN 61000-4-3/EN 61000-4-4/EN 61000-4-5/EN 61000-4-6/EN 61000-4-8/EN 61000-4-11/EN 60950-1/ICE 60950-1

FCC ID : RYK-WMIR269GN

U.S.A : FCC Standard FCC 47 CFR Pact 15 Subpart C/ANSI C63.4-2003/FCC 47 CFR Part 15 Subpart B Class B/ANSI C63.4-2003/ICES-003

IC : 8150A-WMIR269GN Canada : IC Standard IC RSS-210 / ICES-003 Issue 4

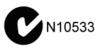

Australia : C-Tick Standard AS/NZS 4268/CISPR 22 Class B/IEC 60950-1

COFETEL ID: RCPINAA10-0931 Mexico : NOM & COFETEL Standard NOM-001-SCFI-1993 / NOM-121-SCT1-2008

The Agency/Regulatory Approval for the computer's wireless adapter is solely the responsibility of the adapter manufacturer - not InFocus Corporation.

#### Trademarks

InFocus, In Focus, INFOCUS (stylized), LiteShow and associated INFOCUS logos and designs, are either trademarks or registered trademarks of InFocus Corporation in the United States and other countries. Apple and Macintosh are trademarks or registered trademarks of Apple Computer, Inc. Microsoft and Windows are trademarks or registered trademarks of Microsoft Corporation. Other trademarks mentioned herein are the property of their respective owners and are referenced for information only. Any reference does not imply affiliation, recommendation or endorsement by or between the respective trademark owners and InFocus Corporation.

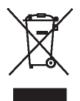

NOTE: This product is covered electrical and electronic equipment under the European Union's Waste from Electrical and Electronic Equipment ("WEEE") Directive (2002/96/EC). The WEEE Directive requires that covered equipment be collected and managed separately from typical household waste in all EU member states. Please follow the guidance of your local environmental authority or ask the shop where you purchased the product for collection or

recycling options.

#### FCC Warning

Note: This equipment has been tested and found to comply with the limits for a Class B digital device, pursuant to part 15 of the FCC Rules. These limits are designed to provide reasonable protection against harmful interference in a residential installation. This equipment generates, uses and can radiate radio frequency energy and, if not installed and used in accordance with the instructions, may cause harmful interference to radio communications. However, there is no guarantee that interference will not occur in a particular installation. If this equipment does cause harmful interference to radio or television reception, which can be determined by turning the equipment off and on, the user is encouraged to try to correct the interference by one or more of the following measures:

- --Reorient or relocate the receiving antenna.
- --Increase the separation between the equipment and receiver.
- --Connect the equipment into an outlet on a circuit different from that to which the receiver is connected.
- --Consult the dealer or an experienced radio/TV technician for help.

**CAUTION:** The Part 15 radio device operates on a non-interference basis with other devices operating at its frequency. Any changes or modification to said product not expressly approved could void the user's authority to operate this device.

FCC CAUTION: Any changes or modifications not expressly approved by the party responsible for compliance could void the user's authority to operate this equipment. This device complies with Part 15 of the FCC Rules. Operation is subject to the following two conditions: (1) This device may not cause harmful interference, and (2) this device must accept any interference received, including interference that may cause undesired operation. The antenna(s) used for this transmitter must not be co-located or

operating in conjunction with any other antenna or transmitter.

#### **IMPORTANT NOTE:** FCC Radiation Exposure Statement:

This equipment complies with FCC radiation exposure limits set forth for an uncontrolled environment. This equipment should be installed and operated with a minimum distance of 2.5cm between the equipment and your body. Proper operation of this radio according to the instructions found in this user's guide will result in user exposure that is substantially below the FCC recommended limits.

- Do not touch or move antenna while the unit is transmitting or receiving.
- Do not hold any component containing the radio such that the antenna is very close or touching any exposed parts of the body, especially the face or eyes, while transmitting.
- Do not operate a portable transmitter near unshielded blasting caps or in an explosive environment unless it is a type especially qualified for such use.
- Do not operate the radio or attempt to transmit data unless the antenna is connected: if not, the radio may be damaged.

#### Canada

This Class B digital apparatus complies with Canadian ICES-003.

Cet appareil numérique de la classe B est conforme à la norme NMB-003 du Canada.

This device complies with Class B Limits of Industry Canada. Operation is subject to the following conditions:

1) This device may not cause harmful interference, and 2) This device must accept any interference received, including interference that may cause undesired operation. The device is certified to the requirements of RSS-139-1 and RSS-210 for 2.4-GHz spread spectrum devices. The use of this device in a system operating either partially or completely outdoors may require the user to obtain a license for the system according to the Canadian regulations. For further information, contact your local Industry Canada office.

#### Agency Approvals

FCC, CE, IC, C-Tick, NOM, COFETEL

Other specific Country Approvals may apply, see please product certification label.

InFocus reserves the right to alter product offerings and specifications at any time without notice.

# Table of Contents

| OVERVIEW                    |    |
|-----------------------------|----|
| Features                    |    |
| What's in the Box           |    |
| INITIAL SETUP               | 9  |
| WINDOWS CLIENT UTILITY      | 11 |
| Launch Application          |    |
| Application Control Panel   |    |
| Projection Mode Tab         |    |
| Video Mode Tab              |    |
| Menu Functions              |    |
| Show Receiver Information   | 14 |
| Web Admin                   | 14 |
| Search Receiver Device      | 14 |
| Launch SidePad              |    |
| Launch WebSlides            |    |
| Select Projection Desktop   |    |
| Projection Quality          |    |
| Projection Mode             |    |
| Resolution Setting          |    |
| Projection Aspect Ratio     |    |
| Enable IWB USB Bridge       |    |
| Advanced Screen Capture     |    |
| Send Audio to Display       |    |
| Auto Power Management       |    |
| Auto WiFi Connect           |    |
| Make USB PnS token          |    |
| Copy Application to Desktop |    |
| Hot Key                     |    |
| About                       |    |
| Exit                        |    |
| MAC CLIENT UTILITY          |    |
| Launch Application          |    |
| Application Control Panel   |    |

| Projection Mode Tab                                                                                            |                                                                      |
|----------------------------------------------------------------------------------------------------|----------------------------------------------------------------------|
| Video Mode Tab                                                                                                 |                                                                      |
| Menu Functions                                                                                                 |                                                                      |
| Show Receiver Information                                                                                      |                                                                      |
| Web Admin                                                                                                    |                                                                      |
| Search Receiver Device                                                                                         |                                                                      |
| Launch SidePad                                                                                                 |                                                                      |
| Enable WebSlides                                                                                               |                                                                      |
| Select Projection Desktop                                                                                      |                                                                      |
| Projection Quality                                                                                             |                                                                      |
| Projection Mode                                                                                                |                                                                      |
| Resolution Setting                                                                                             |                                                                      |
| Projection Aspect Ratio                                                                                        |                                                                      |
| Auto WiFi Connect                                                                                              |                                                                      |
| Send Audio to Display                                                                                          |                                                                      |
| Hot Key                                                                                                    |                                                                      |
| About                                                                                                    |                                                                      |
| Exit                                                                                                    |                                                                      |
| Home Page<br>Download                                                                                          |                                                                      |
|                                                                                                    |                                                                      |
| System Status<br>Conference Control                                                                            |                                                                      |
| Admin                                                                                                    |                                                                      |
|                                                                                                    |                                                                      |
| Device Setup<br>Network Setup                                                                                  |                                                                      |
|                                                                                                    |                                                                      |
|                                                                                                    | 20                                                                   |
|                                                                                                    |                                                                      |
| Wileless Selup                                                                                                 |                                                                      |
|                                                                                                    |                                                                      |
| AP Setup                                                                                                    |                                                                      |
| Gatekeeper                                                                                                    |                                                                      |
| Gatekeeper                                                                                                    |                                                                      |
| Gatekeeper<br>SNMP<br>OSD Setup                                                                                |                                                                      |
| Gatekeeper<br>SNMP<br>OSD Setup<br>Change Passwords                                                            | 39<br>39<br>40<br>40<br>40<br>40<br>41<br>41<br>42                   |
| Gatekeeper<br>SNMP<br>OSD Setup<br>Change Passwords<br>Reset to Default                                        | 39<br>39<br>40<br>40<br>40<br>40<br>41<br>41<br>42<br>43             |
| Gatekeeper<br>SNMP<br>OSD Setup<br>Change Passwords<br>Reset to Default<br>Firmware Upgrade                    | 39<br>39<br>40<br>40<br>40<br>40<br>41<br>41<br>42<br>43<br>43       |
| Gatekeeper<br>SNMP<br>OSD Setup<br>Change Passwords<br>Reset to Default<br>Firmware Upgrade<br>WebSlides Setup | 39<br>39<br>40<br>40<br>40<br>41<br>41<br>42<br>43<br>43<br>44<br>45 |
| Gatekeeper<br>SNMP<br>OSD Setup<br>Change Passwords<br>Reset to Default<br>Firmware Upgrade                    | 39<br>39<br>40<br>40<br>40<br>41<br>42<br>43<br>43<br>44<br>45<br>46 |

| Start WebSlides                                            |    |
|------------------------------------------------------------|----|
| APPENDIX A: USING PTG CONVERTER                            | 48 |
| APPENDIX B: LITESHOW PORT MAP                              | 49 |
| APPENDIX C: CONFIGURING LITESHOW FOR SPECIFIC ENVIRONMENTS | 50 |

## Overview

With the revolutionary Plug-and-Show wireless projection, QuadView, and wireless projection via PDA, LiteShow makes all of your presentations and meetings more efficient and successful.

#### Features

- Compatible with Windows 8, Windows 7, Vista, XP, and Macintosh (Mac) version 10.5 and above
- Plug and Show! Just link your computer to LiteShow (through WLAN or Ethernet); plug the token into a USB port, and in seconds, your screen will be projected wirelessly to your projector!
- QuadView allows up to four computer or PDA screens to be projected on one projector at the same time.
- Web-based conference control
- Session security login, wireless WEP/WPA key and gatekeeper functions protect presentation contents and maintain office network security.
- Media playback feature supports music and video streaming. LiteShow can even handle highdefinition video.

### What's in the Box

- LiteShow 4 module
- LiteShow USB token
- Power Adapter (DC +5V, 2.5A)
- Antenna (2)
- Mounting Hardware
- Quick Installation Guide with Warranty Card
- Quick Installation Guide for mobile applications

# Initial Setup

1) Connect power to LiteShow module, and connect a VGA cable from the projector to the LiteShow VGA connector. If desired, audio can also be connected to the LiteShow Audio connector.

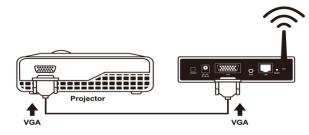

2) Turn on the projector and LiteShow module. Note: When the projector shows the instructions below, LiteShow is ready for use.

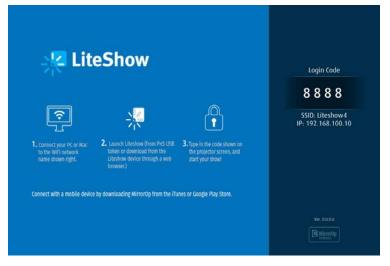

- 3) Verify that your computer's wireless connection is enabled and connect to the LiteShow wireless network.
- Open your browser. Although the LiteShow page should display automatically, you can bring up the LiteShow page by entering the IP address displayed on the projector into your web browser. Note: The default IP address of LiteShow is 192.168.100.10.
- 5) At the LiteShow login screen, enter one of the following combinations to access the downloadable client software:

| Login      | Default Password                         |
|------------|------------------------------------------|
| None       | Not applicable – No<br>password required |
| Basic User | basic                                    |
| Admin User | admin                                    |

Note: If the default password listed above does not work, contact your IT administrator.

- 6) Select the client software that corresponds to your operating system and click **Download** to start the installation program.
- 7) Follow the Installation Wizard instructions.

Note: If a Windows Security Alert window displays, click Unblock to continue installation.

| You can download Utility for Windows from here.                                                                                                    |
|----------------------------------------------------------------------------------------------------|
| ·                                                                                                    |
| Download (XP / Vista / Windows 7 / 8 )                                                                                                    |
|                                                                                                    |
| Please click on the following link, <u>LiteShow4 support</u> , to find the following applications:<br>VAC.exe - Virtual Audio Cable for audio projection<br>VDD.exe - Virtual Desktop Display for extended screen on Windows 2000/XP/Vista<br>PtG Converter.exe - Presentation to Go for Power Point conversion<br><b>Note to Internet Explorer 8 users:</b><br>SmartScreen Filter may prevent proper download. Please ensure<br>SmartScreen Filter is disabled before you attempt to Download.<br><safety> SmartScreen Filter&gt; Turn Off SmartScreen Filter&gt;</safety> |
| You can download Utility for MAC from here.                                                                                                    |
| Download (MacBook 10.7 ~ 10.9)                                                                                                    |
|                                                                                                    |

8) Once installation is complete, a LiteShow shortcut will appear on your Desktop.

# Windows Client Utility

## Launch Application

After you successfully download the LiteShow Windows client, follow the steps below to start the program.

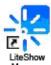

- 1) Click the LiteShow shortcut.
- 2) Select the network you want to project over, and then the LiteShow module you wish to use.
- 3) If the LiteShow module is found, a Login Code dialog box displays on your projector.
- 4) Enter the Login Code visible on the projector and click OK. Your computer screen should begin displaying automatically.
- 5) If the Login Code is not visible on the projector, the Login Code has been disabled by your administrator. Click OK to proceed.

|         |                                               | Login                           | - × |
|---------|-----------------------------------------------|---------------------------------|-----|
| Current | Server:                                       |                                 | ×   |
| i       | Server IP:<br>User Name:<br>Login Code:<br>OK | 192 . 168 . 100 . 10<br>infocus |     |

## **Application Control Panel**

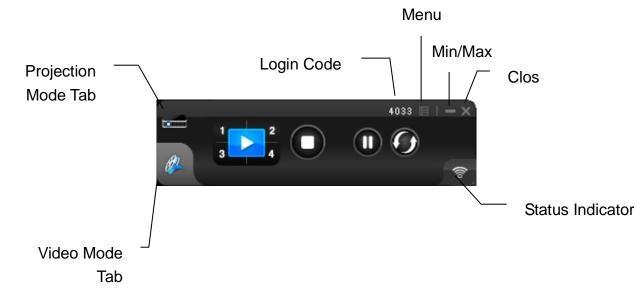

Projection Mode Tab

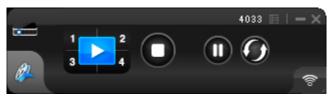

| Projection Mode Controls |                        |  |
|--------------------------|------------------------|--|
|                          | Full Screen projection |  |
|                          | Project to Quadrant #1 |  |
| 2                        | Project to Quadrant #2 |  |
| 3                        | Project to Quadrant #3 |  |
|                          | Project to Quadrant #4 |  |
|                          | Stop projecting        |  |
|                          | Pause projecting       |  |
| 0                        | Refresh projection     |  |

#### Projection Audio Notes:

LiteShow can redirect your computer's audio to the projector using an optional VAC driver. To enable audio projection, you must first install the VAC Setup application (located on the USB token). Once VAC is installed, open the LiteShow application menu, select **Send Audio to Display**, select **Yes**, and restart LiteShow.

#### Video Mode Tab

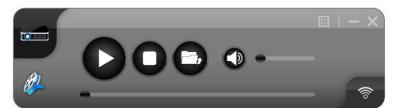

| Video Mode Controls |                           |
|---------------------|---------------------------|
|                     | Start playing video/music |
|                     | Stop playing video/music  |
|                     | Open video/music file     |
|                     | Mute                      |
| •                   | Volume level              |
| -                   | Progress bar              |

#### Video Mode Notes:

Supported formats include: MPEG1/2, DivX(3.4.5), XviD(MPEG4), H.264, WMV9, MP3, WMA.

For higher quality video or music playback, stream the files from your computer to the LiteShow module. Decompression, buffering, and video processing all take place in the LiteShow module reducing the load on your computer and network. Click the **Video Mode** tab to switch to video mode. Choose a video/audio file to begin playback on the screen.

## Menu Functions

Menu

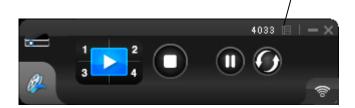

When you click the **Menu** button shown above, the menu window displayed on the right appears. Click an option to enable/disable a feature or open another submenu.

#### Show Receiver Information

Displays the receiver information, such as the WiFi name, IP address, and code, in the upper-left corner of the desktop for ten seconds.

#### Web Admin...

Opens the Web Management login page. See the <u>Web</u> <u>Management</u> section for more information.

#### Search Receiver Device

Disconnects the current receiver and searches for the receiver again.

|   | Show Receiver Information   |
|---|-----------------------------|
|   | Web Admin                   |
|   | Search Receiver Device      |
|   | Launch SidePad              |
|   | Launch WebSlides            |
|   | Select Projection Desktop   |
|   | Projection Quality          |
|   | Projection Mode             |
|   | Resolution Setting          |
|   | Projection Aspect Ratio     |
|   | Enable IWB USB Bridge       |
| ~ | Advanced Screen Capture     |
| ~ | Send Audio to Display       |
| ~ | Auto Power Management       |
| • | Auto WiFi Connect           |
|   | Make USB PnS Token          |
|   | Copy Application to Desktop |
|   | Hot Key                     |
|   | About                       |
|   | Exit                        |
|   |                             |

#### Launch SidePad

SidePad is an application that allows users to connect iPads/Smartphones (Android and iOS), PCs, and displays/projectors via the LiteShow 4 device. The user can then control the projecting PC via the iPad/Smartphone. See the illustration below.

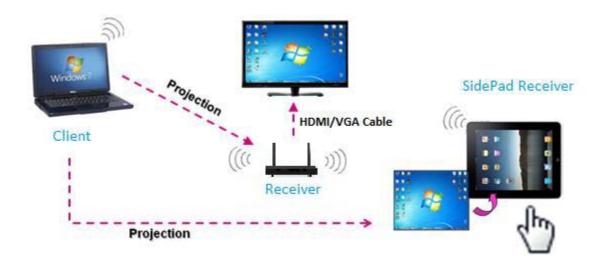

1) Download the software application:

For iOS: Download SidePad Receiver from the Apple Store.

For Android: Download **SidePad Receiver** from the Google Play Store.

2) Connect your iOS/Android device to the LiteShow 4 device through WiFi and launch **SidePad Receiver**.

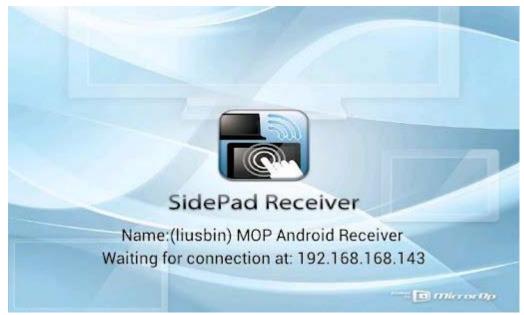

3) Click Launch SidePad from the menu. In a few seconds, the PC desktop will display on the iOS/Android device. You can now control the PC from your iOS/Android device.

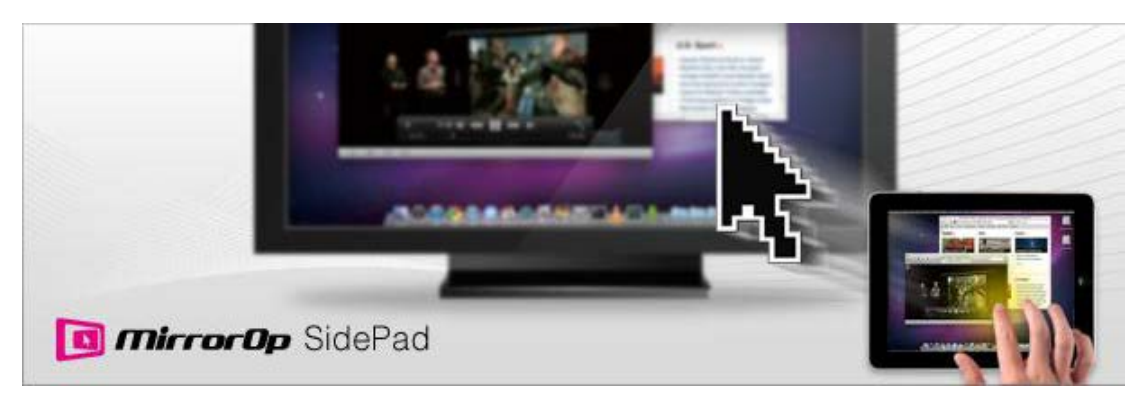

4) If no iPad/Smartphone is detected, the SidePad login screen displays.

| SidePad: Login           |                       |
|--------------------------|-----------------------|
| Device IP:<br>User Name: | D. 0 . 0 . 0<br>РСНОЦ |
| Connec                   | t Cancel              |

#### Launch WebSlides

WebSlides allows users to broadcast their presentation to up to 64 users simultaneously. Note: WebSlides is not available when QuadView is in use.

- 1) Presenter: Make sure your PC/Mac is connected to LiteShow4 and click Launch WebSlides.
- 2) Audience:
  - a. Connect to the LiteShow4 WiFi Network shown on the projector.
  - b. Launch your web browser and enter the LiteShow4 IP address.

| InFocus                                                        |           |
|----------------------------------------------------------------|-----------|
| LiteShow                                                       | English • |
| Login None  Password Login  WebSlides (View Projecting Screen) |           |
| Copyright © 2014 InFocus Corporation. All rights reserved.     |           |

c. Click the WebSlides button.

3) The presenter's slides display.

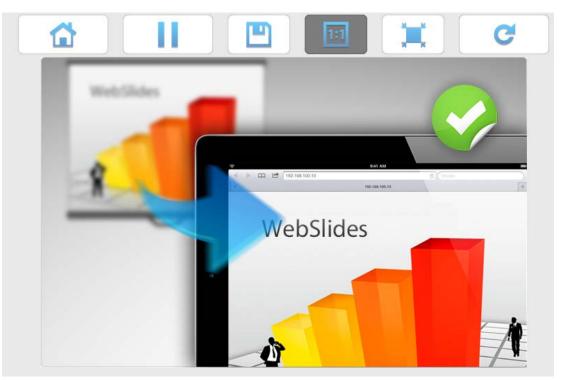

4) Use the toolbar to pause, save, change the aspect ratio, expand, and refresh the presentation window.

#### Notes:

- WebSlides users and users logged into LiteShow4 both consume wireless bandwidth. If more thatn 10 users are logged into LiteShow4, we recommend connecting LiteShow4 to the company network using Ethernet or a router to ensure best performance.
- We also recommend that Webslides users do not exceed the recommended number specified on the Web Management page.
- Wireless Projection function and Conference Control function can support up to 64 users.

#### Select Projection Desktop

Allows you to project the main screen or the extended screen.

#### Notes:

- The VDD application (found on the USB token) must be installed on Windows XP computers before the Projection Desktop feature is used.
- Extended display is not supported on computers with Windows 7 and Vista Starter operating systems. In addition, extended display is not supported by all Windows 8 computers, however if the computer can extend its display to an external monitor/device, then it should work with LiteShow4.

| Launch SidePad<br>Launch WebSlides |                  |
|------------------------------------|------------------|
| Select Projection Desktop          | Main Desktop     |
| Projection Quality                 | Extended Desktop |
| Projection Mode                    | •                |
| Resolution Setting                 | •                |
| Projection Aspect Ratio            | •                |

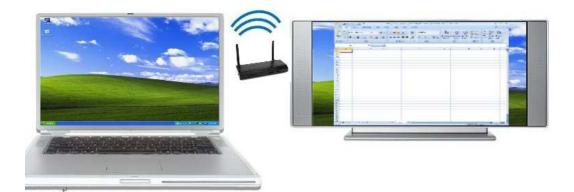

#### **Projection Quality**

Allows you to toggle between **Normal** (faster performance and lower image quality) and **Best** (better image quality and slower performance).

| Select Projection Desktop | •        |
|---------------------------|----------|
| Projection Quality        | V Normal |
| Projection Mode           | ▶ Best   |
| Resolution Setting        | •        |
| Projection Aspect Ratio   | •        |

#### **Projection Mode**

Allows you to toggle between **Presentation** mode (shortest latency) and **Video** mode (better video performance).

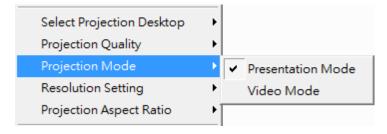

#### **Resolution Setting**

Allows you to toggle between **Never Change** (keeps the original desktop resolution), **Always Change** (automatically changes the resolution to match the application's recommended settings), or **Always ask me** (prompts the user to change).

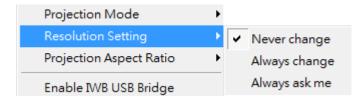

#### **Projection Aspect Ratio**

Allows you toggle between **Keep aspect ratio** (keep the original aspect ratio if the desktop resolution is different than the LiteShow4 resolution), and **Fit full screen** (adjusts the image to project full screen).

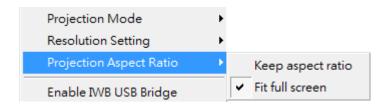

#### Enable IWB USB Bridge

This feature enables touch functionaly between your LiteShow device and your touch computer/ display.

- 1) Plug in a USB cable from the back port to your touch computer/display.
- 2) Click Enable USB IWB Bridge.
- 3) When the full screen projection is displayed, it will bridge the IWB device to your PC wirelessly.

#### Notes:

- The UoIP driver (found on the USB token) must be installed first before using this feature.
- The UoIP driver supports standard Win7/8 compatible HID touch devices.
- The front two USB ports do not support UoIP feature.

#### Advanced Screen Capture

Allows the user to see the layered windows on the connected display. Note: The mouse cursor may blink from time to time when the PC screen is displayed in this mode.

Advanced Screen Capture disabled:

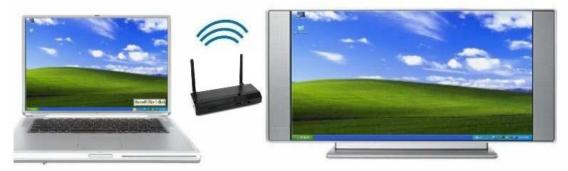

#### Advanced Screen Capture enabled:

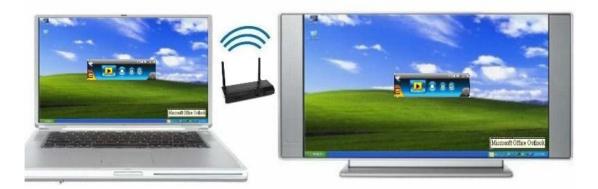

#### Send Audio to Display

Bridges the audio to your display device, and mutes the local speaker. Audio is restored when the application closes.

**Note:** For Windows XP only: If you cannot hear the audio, the VAC Setup application (located on the USB token) must be installed on your computer.

#### Auto Power Management

To optimize projection performance, the LiteShow application will automatically turn the computer's Windows power management settings to **High performance** when the LiteShow Application is enabled. Note: When the LiteShow application is disabled, the computer's power management settings are unchanged.

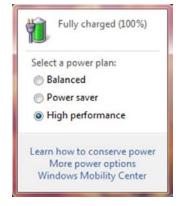

#### Auto WiFi Connect

When Auto WiFi Connect is enabled, the LiteShow application will search out and list all available wireless networks and automatically switch to the selected network before searching for available LiteShow modules. (Selecting **Skip** when Auto WiFi is selected, will not modify the computer's existing network connection.)

When Auto WiFi Connect is disabled, the LiteShow application will only search the computer's existing network connection for LiteShow modules.

#### Make USB PnS token

Creates a duplicate USB LiteShow token. You can insert a USB thumb drive and follow the Setup Wizard to make the token. Users can execute the LiteShow application directly from the token, avoiding the need for guests to install the application.

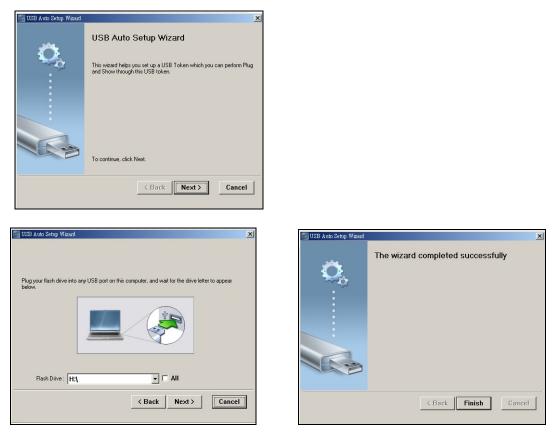

#### Copy Application to Desktop

Copies the LiteShow application to your desktop. Administrator rights on your computer are not required.

#### Hot Key

Displays a list of available Hot Keys.

| Hot Key                                                                          | ×                                                                                                    |
|----------------------------------------------------------------------------------|----------------------------------------------------------------------------------------------------|
| Split # 1:<br>Split # 2:<br>Split # 3:<br>Split # 4:<br>Stop:<br>Pause:<br>Menu: | $\begin{array}{l} Ctrl + Shift + F\\ Ctrl + Shift + 1\\ Ctrl + Shift + 2\\ Ctrl + Shift + 3\\ Ctrl + Shift + 3\\ Ctrl + Shift + 4\\ Ctrl + Shift + S\\ Ctrl + Shift + P\\ Ctrl + Shift + M\\ Ctrl + Shift + A\\ \end{array}$ |

#### About

Displays system information, including the client version, IP address and login code.

#### Exit

Closes and exits the LiteShow application. Projection stops immediately.

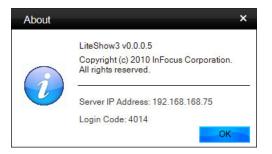

# Mac Client Utility

## Launch Application

- 1) Click the LiteShow shortcut.
- 2) Select the network you want to project over, and then the LiteShow module you wish to use.
- 3) If the LiteShow module is found, a Login Code dialog box is displayed on your projector.
- 4) Enter the Login Code visible on the projector and click Connect. LiteShow automatically begins displaying your computer screen to the connected projector.

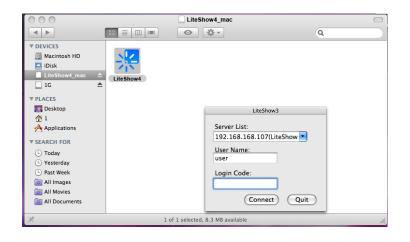

## **Application Control Panel**

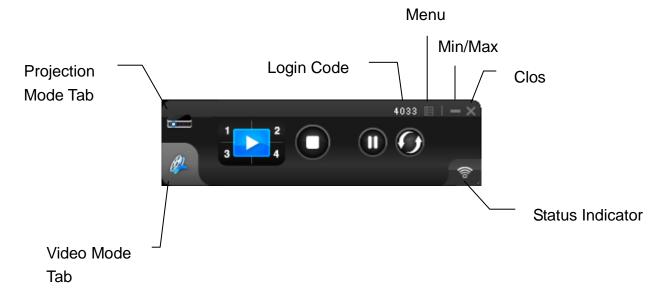

Projection Mode Tab

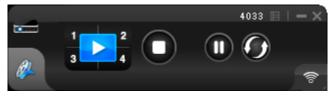

| Projection | Mode Controls          |
|------------|------------------------|
|            | Full Screen projection |
| 1          | Project to Quadrant #1 |
| 2          | Project to Quadrant #2 |
| 3          | Project to Quadrant #3 |
|            | Project to Quadrant #4 |
|            | Stop projecting        |
|            | Pause projecting       |
|            | Refresh projection     |

#### Video Mode Tab

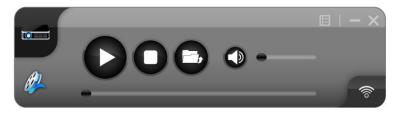

| Video Mode Controls |                           |
|---------------------|---------------------------|
|                     | Start playing video/music |
|                     | Stop playing video/music  |
|                     | Open video/music file     |
|                     | Mute                      |
| •                   | Volume level              |
| •                   | Progress bar              |

#### Video Mode Notes:

Supported formats include: MPEG1/2, DivX(3.4.5), XviD(MPEG4), H.264, WMV9, MP3, WMA.

For higher quality video or music playback, stream the files from your computer to the LiteShow module. Decompression, buffering, and video processing all take place in the LiteShow module reducing the load on your computer and network. Click the **Video Mode** tab to switch to video mode. Choose a video/audio file to begin playback.

## Menu Functions

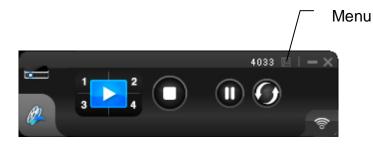

When you click the Menu button shown above, this additional menu window will appear:

#### Show Receiver Information

Displays the receiver information, such as the WiFi name, IP address, and code in the upper-left corner of the desktop for 30 seconds.

#### Web Admin...

Opens the Web Management login page. See the <u>Web Management</u> section for more information.

#### Search Receiver Device

Disconnects the current receiver and searches for the receiver again.

#### Launch SidePad

SidePad is an application that allows users to connect iPads/Smartphones (Android and iOS), PCs, and displays/projectors via the LiteShow 4 device. The user can then control the projecting PC via the iPad/Smartphone. See the illustration below.

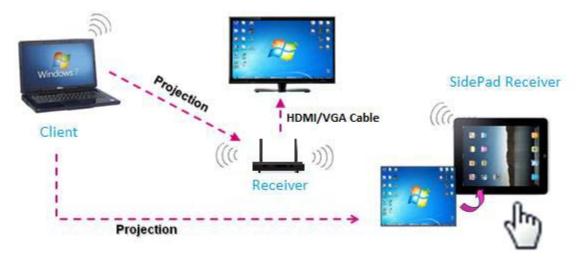

| Show Receiver Information<br>Web Admin<br>Search Receiver Device                                                    |           |
|----------------------------------------------------------------------------------------------------|-----------|
| Launch SidePad<br>Enable WebSlides                                                                                  |           |
| Select Projection Desktop<br>Projection Quality<br>Projection Mode<br>Resolution Setting<br>Projection Aspect Ratio | * * * * * |
| ✓ Auto WiFi Connect<br>✓ Send Audio to Display                                                                      |           |
| Hot Key<br>About<br>Exit                                                                                            |           |

- 1) Download the software application:
  - For iOS: Download **SidePad Receiver** from the Apple Store.
  - For Android: Download SidePad Receiver from the Google Play Store.
- 2) Connect your iOS/Android device to the LiteShow 4 device through WiFi and launch SidePad Receiver.

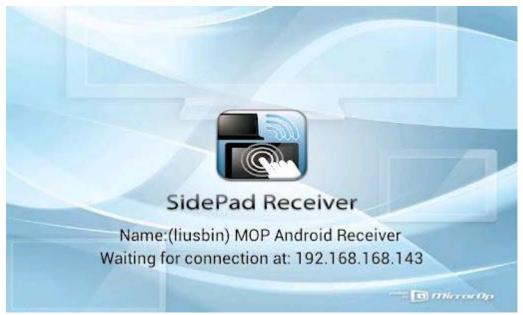

3) Click Launch SidePad from the menu. In a few seconds, the PC desktop will display on the iOS/Android device. You can now control the PC from your iOS/Android device.

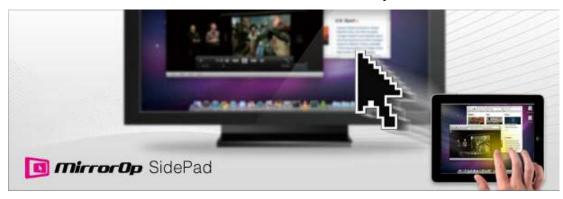

4) If your device is not detected, the SidePad Login window displays:

| SidePad: Login |         |
|----------------|---------|
|                |         |
| Device IP:     | 3.0.0.0 |
| User Name:     | РСНОИ   |
|                |         |
| Connec         | Cancel  |

#### Enable WebSlides

WebSlides allows users to broadcast their presentation to up to 64 users simultaneously. Note: WebSlides is not available when QuadView is in use.

- 1) Presenter: Make sure your PC/Mac is connected to LiteShow4 and click Launch WebSlides.
- 2) Audience:
  - a. Connect to the LiteShow4 WiFi Network shown on the projector.
  - b. Launch your web browser and enter the LiteShow4 IP address.

| InFocus                            |                                       |           |
|------------------------------------|---------------------------------------|-----------|
| LiteShow                           |                                       | English • |
| Login<br>Password                  | None   Login                          |           |
| Copyright © 2014 InFocus Corporati | WebSlides<br>(View Projecting Screen) |           |

- c. Click the WebSlides button.
- 3) Start to receive the presenter's slides. The below image can be seen on the audience's browser.

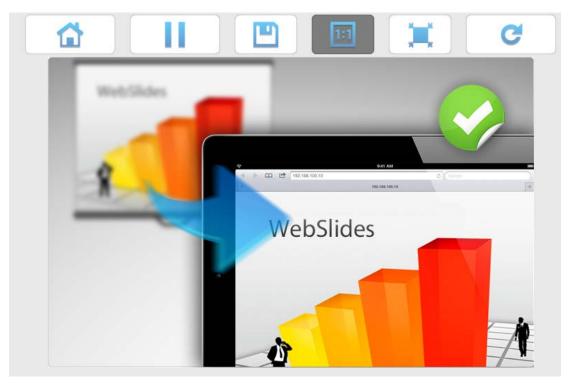

4) Use the toolbar to pause, save, change the aspect ratio, expand, and refresh the presentation window.

#### Notes:

- WebSlides users and users logged into LiteShow4 both consume wireless bandwidth. If more thatn 10 users are logged into LiteShow4, we recommend connecting LiteShow4 to the company network using Ethernet or a router to ensure best performance.
- We also recommend that Webslides users do not exceed the recommended number specified on the Web Management page.
- Wireless Projection function and Conference Control function can support up to 64 users.

#### Select Projection Desktop

Allows you to project the main screen or the extended screen.

#### Notes:

- Only Mac 10.7 and above are supported.
- To use the extended screen, install the SVS extended screen driver from the USB token.

#### **Projection Quality**

Allows you to toggle between **Normal** (faster performance and lower image quality) and **Best** (better image quality and slower performance).

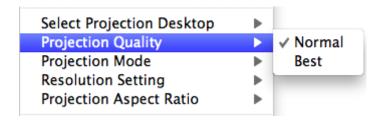

#### **Projection Mode**

Allows you to toggle between **Presentation** mode (shortest latency) and **Video** mode (better video performance).

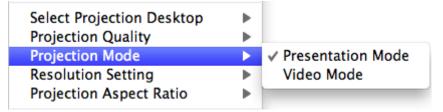

#### **Resolution Setting**

Allows you to toggle between **Never Change** (keeps the original desktop resolution), **Always Change** ( automatically changes the resolution to match the application's recommended settings), or **Always ask me** (prompts the user to change).

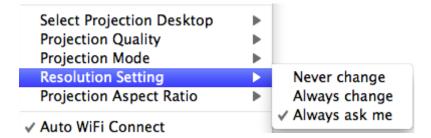

#### **Projection Aspect Ratio**

Allows you toggle between **Keep aspect ratio** (keep the original aspect ratio if the desktop resolution is different than the LiteShow4 resolution), and **Fit full screen** (adjusts the image to project full screen).

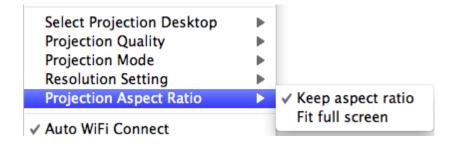

#### Auto WiFi Connect

When Auto WiFi Connect is enabled, the LiteShow application will search out and list all available wireless networks and automatically switch to the selected network before searching for available LiteShow modules. (Selecting **Skip** when Auto WiFi is selected, will not modify the computer's existing network connection.)

When Auto WiFi Connect is disabled, the LiteShow application will only search the computer's existing network connection for LiteShow modules.

#### Send Audio to Display

Bridges the audio to your display device, and mutes the local speaker. Audio is restored when the application closes.

#### Hot Key

Displays a list of available Hot Keys.

| Hot Key                                                                                                    |                                                                                                    |    |
|----------------------------------------------------------------------------------------------------|----------------------------------------------------------------------------------------------------|----|
| Full Screen:<br>Split # 1:<br>Split # 2:<br>Split # 3:<br>Split # 4:<br>Stop:<br>Pause:<br>Menu:<br>Magnify: | $\begin{array}{l} Ctrl + Shift + F\\ Ctrl + Shift + 1\\ Ctrl + Shift + 2\\ Ctrl + Shift + 3\\ Ctrl + Shift + 4\\ Ctrl + Shift + 5\\ Ctrl + Shift + F\\ Ctrl + Shift + M\\ Ctrl + Shift + A\\ \end{array}$ |    |
|                                                                                                    |                                                                                                    | ОК |

#### About

Displays system information, including the client version, IP address and login code.

#### Exit

Closes and exits the LiteShow application. Projection stops immediately.

## Web Management

## Home Page

- 1) Ensure your computer has successfully connected to LiteShow.
- 2) Open your web browser. It should automatically open to the LiteShow home page. If not, enter the IP address shown on the projector screen in your browser window. The default IP is "192.168.100.10."
- 3) At the LiteShow login screen, choose your desired language from the drop-down, and enter one of the following combinations to access associated LiteShow menus:

| Login      | Default Password                         | Menu Options                                                  |
|------------|------------------------------------------|---------------------------------------------------------------|
| None       | Not applicable – No<br>password required | Download<br>System Status                                     |
| Basic User | basic                                    | Download<br>System Status<br>Conference Control               |
| Admin User | admin                                    | Download<br>System Status<br>Conference Control<br>Admin Menu |

Note: If the default password listed above does not work, contact your IT administrator.

| InFocus                              |                                       |           |
|--------------------------------------|---------------------------------------|-----------|
| LiteShow                             |                                       | English • |
|                                      |                                       |           |
| Login                                | None T                                |           |
| Password                             | Login                                 |           |
|                                      | WebSlides<br>(View Projecting Screen) |           |
|                                      |                                       |           |
| Copyright © 2014 InFocus Corporation | on. All rights reserved.              |           |

## Download

Available to all users, regardless of which login is used.

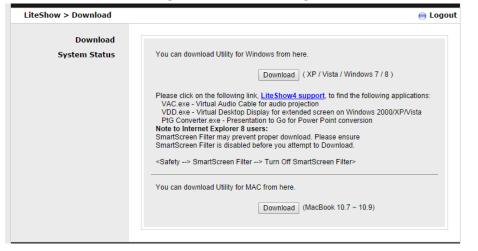

- 1) From the **Download** window, select the appropriate client software that corresponds to your operating system, and click **Download** to start the installation program.
- 2) Follow the Installation Wizard instructions.Note: If a Windows Security Alert window displays, click Unblock to continue installation.
- 3) Once installation is complete, a LiteShow shortcut will appear on your desktop.

Note to System Administrators: If you save the "LiteShow4.exe" installation file to an accessible folder, you can invoke it in a script as "LiteShow4.exe /VERYSILENT." This causes LiteShow to install without prompts and silently terminate without launching LiteShow at the end of the installation process.

## System Status

Available to all users, regardless of which login is used. This page displays a variety of network-related information, including the IP address of LiteShow, whether it is currently projecting, and how many users are currently connected to the device.

| InFocus                  |                      |                        |
|--------------------------|----------------------|------------------------|
| LiteShow > System Status |                      | 😝 Lo                   |
| Download                 | Model Name           | LiteShow               |
| System Status            | Versions             |                        |
| Conference Control       | Firmware Version     | 1.0.0.3                |
| Admin                    | Network Status       |                        |
|                          | IP Address           | 192.168.100.10         |
|                          | Subnet Mask          | 255.255.255.0          |
|                          | Default Gateway      | 192.168.100.10         |
|                          | Wireless MAC Address | 00:12:5F:0B:1F:52      |
|                          | Wire MAC Address     | 00:12:5F:12:37:89      |
|                          | Connection Status    |                        |
|                          | Projecting Status    | Waiting for Projecting |
|                          | Total Users          | 0                      |
|                          | Code                 | 2414                   |
|                          |                      |                        |

Copyright © 2014 InFocus Corporation. All rights reserved.

## **Conference Control**

Available only to users logged in as either Basic or Admin Users. Conference Control allows you to easily change presenters and to display up to four presentations at one time.

| teShow > Conference Co              | ontrol                                |                | 😑 L             |
|-------------------------------------|---------------------------------------|----------------|-----------------|
| Download                            | $\blacksquare$ Allow control from the | nis page only. |                 |
| System Status<br>Conference Control | Name                                  | Play Control   | IP Address      |
|                                     | User-1                                | 年1234 🗆        | 192.168.168.81  |
|                                     | User-2                                | 三1234 □        | 192.168.168.106 |
|                                     |                                       |                |                 |
|                                     |                                       |                |                 |
|                                     |                                       |                |                 |

To allow users to project freely: Uncheck the Allow control from this page only box.

To change presenters: Review the available presenters listed under Name and click the Play Control options associated with the desired presenter.

To enable QuadView: Review the available presenters listed under Name and click 1, 2, 3 or 4 in the Play Control options list.

| Play Control Options |                                      |
|----------------------|--------------------------------------|
| Ţ                    | Full-screen presentation             |
| 1                    | Displays presentation in Quadrant #1 |
| 2                    | Displays presentation in Quadrant #2 |
| 3                    | Displays presentation in Quadrant #3 |
| 4                    | Displays presentation in Quadrant #4 |
|                      | Stops presentation                   |

## Admin

Available only to users logged in as Admin Users. Clicking on Admin provides additional administrative options.

## **Device Setup**

Allows you to select the input type, the projector's resolution, and IWB USB port, and disable, randomize or apply a static Login Code.

| InFocus                                           |                       |                 |                                                                                   |          |
|---------------------------------------------------|-----------------------|-----------------|-----------------------------------------------------------------------------------|----------|
| LiteShow > Admin > Device                         | Setup                 |                 |                                                                                   | 🖶 Logout |
| Device Setup<br>Network Setup                     |                       | ● VGA<br>○ HDMI | Resolution<br>XGA (1024X768)                                                      |          |
| OSD Setup<br>Change Passwords<br>Reset to Default | Device Setup          | Code            | <ul> <li>○ Disable</li> <li>● Random</li> <li>○ Use the following code</li> </ul> | (0-9)    |
| Firmware Upgrade<br>WebSlides Setup               |                       | IWB USB Port    | IWB (HID)     Mouse / Keyboard                                                    |          |
| 💿 Reboot System                                   |                       |                 | Apply                                                                             | Cancel   |
| Copyright © 2014 InFocus Co                       | rporation. All rights | reserved.       |                                                                                   |          |

### **Network Setup**

By default, the LiteShow device is a DHCP client. When the LiteShow module is connected to a LAN that already has a DHCP server present, the LiteShow module takes an IP address assigned to it by the server. When the LiteShow module is connected to a LAN that does not have a DHCP server, the LiteShow module becomes the DHCP server in the network.

| Detrice setup              • Obtain an IP address automatically © Use the following IP address            Network Setup             OSD Setup             Change Passwords             Reset to Default             Firmware Upgrade             WebSildes Setup               IP Setup             Subnet Mask             255             255                                                                                                    | Device Setup            |                |                      |             | 0          |       |       |
|----------------------------------------------------------------------------------------------------|-------------------------|----------------|----------------------|-------------|------------|-------|-------|
| OSD Setup<br>Change Passwords<br>Reset to Default         IP Setup         Subnet Mask         255         255         0           Firmware Upgrade<br>WebSlides Setup         Default Gateway         192         168         100         10           Image: Change Passwords<br>WebSlides Setup         Image: Change Passwords         Image: Change Passwords         192         168         100         10           Image: Change Passwords         Image: Change Passwords         Image: Change Passwords         192         168         100         10           Image: Change Passwords         Image: Change Passwords         Image: Change Passwords         Image: Change Passwords         100         10           Image: Change Passwords         Image: Change Passwords         Image: Ch                                                                                                    |                         |                |                      |             |            |       |       |
| Reset to Default         Default Gateway         192         168         100         10           WebSlides Setup         DNS Server         192         168         100         10           ONS Server         192         168         100         10           WebSlides Setup         Auto Disable         Start IP         192         168         100         254           Subnet Mask         255         255         255         0         0         10           DNS Server         192         168         100         10         0         10           DNS Server         192         168         100         10         0         10           DNS Server         192         168         100         10         0         10           DNS Server         192         168         100         10         0         10           DNS Server         192         168         100         10         0         10           DNS Server         192         168         100         10         0         10           Wireless Setup         Vireless LAN         Entable         Entable         Disable         Channel         Auto          0                                                                                                    | OSD Setup               |                | IP Address           | 192         |            | . 100 | . 10  |
| Firmware Upgrade webSlides Setup         DNS Server         192         168         100         10           Image: Contract of Contract of                                                                                                | Change Passwords        | IP Setup       | Subnet Mask          | 255         | . 255      | . 255 | . 0   |
| WebSlides Setup         Dive Server         Start IP         192         168         100         11           CReboot System         End IP         192         168         100         254           Subnet Mask         255         255         255         0         0           Default Gateway         192         168         100         10         10           DNS Server         192         168         100         10         10           DNS Server         192         168         100         10         10           DNS Server         192         168         100         10         10           DNS Server         192         168         100         10         10           DNS Server         192         168         100         10         10           SID Broadcast         © Enable         Disable         Channel         Auto          10           SID Broadcast         © Inable         Disable         Inappendice         10         10           Key         Inde characters         Channel         Auto         20MHz         Auto           Disable         Enable         Scan         Enable         Scan <td< td=""><td><b>Reset to Default</b></td><td></td><td>Default Gateway</td><td>192</td><td>. 168</td><td>. 100</td><td>. 10</td></td<>                                                                                                    | <b>Reset to Default</b> |                | Default Gateway      | 192         | . 168      | . 100 | . 10  |
|                                                                                                    |                         |                | DNS Server           | 192         | . 168      | . 100 | . 10  |
| PHCP Server<br>Setup       End IP       192       168       100       254         Subnet Mask       255       255       0       0         Default Gateway       192       168       100       10         DNS Server       192       168       100       10         DNS Server       192       168       100       10         Mireless LAN       Embedded AP SSID/ NAME       Embedded AP SSID/ NAME         © Disable       SID Broadcast       © Enable       Disable         SID Broadcast       © Enable       Disable       Channel         Key       Mide characters       Mide characters         Channel Bandwidth       0 20MHz © Auto       Scan         Papelinei       Oisable       Scan       Scan         Consect to Existing<br>Papelinei       Existing AP SSID       Scan         Consect to Existing<br>Papelinei       Existing AP SSID       Scan         Consect to Existing<br>Papelinei       Existing AP SSID       Scan         Consect to Existing<br>Papelinei       Existing AP SSID       Scan         Consect to Existing<br>Papelinei       Finable       Scan       Scan                                                                                                    | WebSlides Setup         |                | • Auto • Disable     |             |            |       |       |
| BHCP Server         End IP         192         168         100         254           Subnet Mask         255         255         0         0           Default Gateway         192         168         100         10           DNS Server         192         168         100         10           DNS Server         192         168         100         10           DNS Server         192         168         100         10           Wireless LAN         Embedded AP SSID/ NAME         Liteshow4           Olsable         SID Broadcast <ul> <li>Encryption</li> <li>Disable</li> <li>Channel</li> <li>Auto </li> </ul> Key <ul> <li>Hide characters</li> <li>Commet to Existing</li> <li>Oscan</li> <li>Scan</li> <li>Scan</li> <li>Chanel</li> <li>Disable</li> <li>Scan</li> <li>Chanel</li> <li>Disable</li> <li>Scan</li> <li>Mile characters</li> </ul>                                                                                                    | 🛛 Reboot System         |                | Start IP             | 192         | . 168      | . 100 | . 11  |
| Setup         Subnet Mask         255         255         0           Default Gateway         192         168         100         10           DNS Server         192         168         100         10           Mireless LAN         Embedded AP SSID/ NAME         Embedded AP SSID/ NAME           Obsable         SID Broadcast         © Enable Obsable         Encryption           SSID Broadcast         © Enable Obsable         Obsable         Image: Channel Auto V           Key         Image: Channel Bandwidth         O 20MHz @ Auto         Image: Channel Bandwidth         O 20MHz @ Auto           Channel Bandwidth         O 20MHz @ Auto         Image: Channel Bandwidth         O 20MHz @ Auto         Image: Channel Bandwidth         O 20MHz @ Auto           Ap Client         Connect to Existing AP SSID         Scan         Image: Channel Bandwidth         Scan         Image: Channel Bandwidth         Scan         Image: Channel Bandwidth         Scan         Image: Channel Bandwidth         Scan         Image: Channel Bandwidth         Scan         Image: Channel Bandwidth         Image: Channel Bandwidth         Image: Channel Bandwidth         Image: Channel Bandwidth         Image: Channel Bandwidth         Image: Channel Bandwidth         Image: Channel Bandwidth         Image: Channel Bandwidth         Image: Channel Bandwidth         <                                                                                                    |                         |                | End IP               | 192         | . 168      | . 100 | . 254 |
| Default Gateway19216810010DNS Server192.168100.10DNS Server192.168100.10Wireless LAN<br>© Enable<br>DisableEmbedded AP SSID/ NAME<br>Liteshow4Embedded AP SSID/ NAME<br>Liteshow4Wireless SetupImage: ChannelAutoChannelAutoImage: ChannelKeyImage: Channel Bandwidth<br>© Channel Bandwidth<br>© DisableODMHz @ AutoAp ClientConnect to Existing<br>PExisting AP SSID<br>ScanAp ClientImage: Channel Disable<br>© DisableScanKeyImage: Connect to Existing<br>PScanAp ClientImage: Connect to Existing<br>PScanKeyImage: Connect to Existing<br>PScanMarce SocialImage: Connect to Existing<br>PScanMarce SocialImage: Connect to Existing<br>PScanMarce SocialImage: Connect to Existing<br>PScanMarce SocialImage: Connect to Existing<br>PImage: Connect to Existing<br>PMarce SocialImage: Connect to Existing<br>PImage: Connect to Existing<br>PMarce SocialImage: Connect to Existing<br>PImage: Connect to Existing<br>PMarce SocialImage: Connect to Existing<br>PImage: Connect to Existing<br>PMarce SocialImage: Connect to Existing<br>PImage: Connect to Existing<br>PMarce SocialImage: Connect to Existing<br>PImage: Connect to Existing<br>PMarce SocialImage: Connect to Existing<br>PImage: Conne                                                                                                    |                         |                | Subnet Mask          | 255         | 255        | . 255 |       |
| DNS Server19216810010Wireless LAN<br>© EnableEmbedded AP SSID/ NAME<br>Liteshow4Embedded AP SSID/ NAME<br>Liteshow4SSID Broadcast© EnableDisableChannelAuto ▼EncryptionDisable▼KeyInterceptionIsableChannel Bandwidth20MHz @ AutoAp ClientConnect to Existing<br>APExisting AP SSIDKeyInterceptionIsableKeyInterceptionIsableKeyInterceptionIsableKeyInterceptionIsableKeyInterceptionIsableKeyInterceptionIsableKeyInterceptionIsableKeyInterceptionIsableInterceptionIsableInterceptionInterceptionIsableInterceptionInterceptionIsableInterceptionInterceptionIsableInterceptionInterceptionIsableInterceptionInterceptionIsableInterceptionInterceptionIsableInterceptionInterceptionIsableInterceptionInterceptionIsableInterceptionInterceptionIsableInterceptionInterceptionIsableInterceptionInterceptionIsableInterceptionInterceptionIsableInterceptionInterceptionIsableInterceptionInterceptionInterceptionInterceptionInterceptio                                                                                                    |                         |                |                      |             |            |       |       |
| Wireless LAN       Embedded AP SSID/ NAME         Disable       SSID Broadcast         SSID Broadcast       Image: Comment of the state of the state of the                                                                                                    |                         |                |                      |             |            |       |       |
| Wireless Setup       Channel       Auto         Encryption       Disable       Image: Channel         Key       Image: Channel       Image: Channel         Key       Image: Channel       Image: Channel         Channel Bandwidth       0 20MHz @ Auto         Onect to Existing       Existing AP SSID         AP       Image: Channel       Image: Channel         Image: Connect to Existing       Scan       Image: Channel         Image: Connect to Existing       Scan       Image: Channel         Key       Image: Channel       Image: Channel         Image: Connect to Existing       Scan       Image: Channel         Image: Connect to Existing       Scan       Image: Channel         Image: Connect to Existing       Scan       Image: Channel         Image: Connect to Existing       Image: Channel       Image: Channel         Image: Connect to Existing       Image: Channel       Image: Channel         Image: Connect to Existing       Image: Channel       Image: Channel         Image: Connect to Existing       Image: Channel       Image: Channel         Image: Connect to Existing       Image: Channel       Image: Channel         Image: Connect to Existing       Image: Chanel       Image: Channel <tr< td=""><td></td><td></td><td>Wireless LAN</td><td>Embedd</td><td>ed AP SS</td><td></td><td></td></tr<>                                                                                                    |                         |                | Wireless LAN         | Embedd      | ed AP SS   |       |       |
| Wireless SetupChannelAuto EncryptionDisableKeyImage: Channel BandwidthChannel Bandwidth0 20MHz @ AutoChannel Bandwidth0 20MHz @ AutoAp ClientConnect to Existing<br>@ DisableKeyScanEncryptionDisableKeyImage: Channel BandwidthMarch ClientMarch ClientKeyImage: Channel BandwidthMarch ClientMarch Client <td< td=""><td></td><td></td><td>SSID Broadcast</td><td>• Enat</td><td>ble O Disa</td><td>able</td><td></td></td<>                                                                                                    |                         |                | SSID Broadcast       | • Enat      | ble O Disa | able  |       |
| Wireless Setup       Encryption       Disable         Encryption       Disable         Key       Image: Hide characters         Channel Bandwidth       0 20MHz @ Auto         Connect to Existing       Existing AP SSID         AP       Encryption         Disable       Scan         Encryption       Disable         Key       Image: Hide characters                                                                                                    |                         |                | Channel              |             | _          |       |       |
| Key     Image: Constant of the second second s                           |                         | wireless Setup | Encryption           | Disable     | <br>e      | ~     |       |
| Ap Client Connect to Existing AP Client Encryption Encryption Existing Connect to Existing Connect to Existing Existing AP SSID Scan Scan Client Client Clie |                         |                | Key                  | ✓ Hide      | character  | s     |       |
| Ap Client AP Client AP Client Encryption Encryption Disable Hide characters                                                                                                    |                         |                | Channel Bandwidth    | ○ 20M       | Hz 🖲 Auto  | D     |       |
| Ap Client Client Consultation Constant Constant  |                         |                |                      | Existing    | AP SSID    |       |       |
| Encryption     Disable       Key     Image: Comparison of the second second se                                                          |                         |                | O Enable             | Scan        |            |       |       |
| Hide characters                                                                                                    |                         | Ap Client      | Encryption           | Disable     | e 🗸        |       |       |
| GateKeeper  All Pass O All Block O Internet Only                                                                                                    |                         |                | Кеу                  | ✓ Hide      | character  | s     |       |
|                                                                                                    |                         | GateKeeper     | ● All Pass ○ All Blo | ock O Inter | rnet Only  |       |       |
| SNMP                                                                                                    |                         | SNMP           | Enable      Disable  | 9           |            |       |       |

#### **IP Setup**

You can select Obtain IP address automatically or Use the following IP address.

IP Address: The default value is 192.168.100.10. Subnet Mask: The default value is 255.255.255.0 Default Gateway: The default value is 192.168.100.10 DNS Server: Enter the values for your network

#### **DHCP Server Setup**

Enable or disable the DHCP server automatically, or disable it altogether.

Start IP: The start IP address of DHCP Server.
End IP: The end IP address of DHCP Server.
Subnet Mask: Enter the values for your network
Default Gateway: Enter the values for your network
DNS Server: Enter the values for your network

#### Wireless Setup

Wireless LAN: "Enable" or "Disable" the Wireless LAN.
Embedded AP SSID/Name: Type the device name.
SSID Broadcast: SSID string, maximum length is 32 bytes. (No spaces)
Channel: You can set fixed channel or choose Auto. After powering on the LiteShow, choosing "Auto" will scan all wireless channels and select one clear channel automatically.
Encryption: Disable or select a wireless encryption preference (WEP/WPA/WPA2 64-bit or 128-bit in ASCII or HEX string).
Key: If Encryption is enabled, a key value must be set based on the selected encryption mode.

#### AP Setup

The AP Setup feature allows LiteShow to connect to the corporate network as a wireless client rather than through the RJ45 wired connection.

**Connect to Existing AP:** To setup LiteShow as a wireless client, choose "Enable." Note: Enabling the Wireless Client will disable both the wired RJ45 connection and Gatekeeper (Gatekeeper will be set to "All Pass"). Disabling the Wireless Client will restore the RJ45 wired connection.

**Existing AP SSID:** the SSID string of the corporate wireless LAN (maximum length 32 bytes; no spaces).

**Encryption:** the encryption method required to access the corporate wireless LAN (WEP/WPA/WPA2 64-bit or 128-bit in ASCII or HEX string).

**Key:** the value required to access the corporate wireless LAN. Used only when Encryption is enabled.

#### Gatekeeper

Designed to ensure enterprise network security.

All Pass: allows Guest Users connected through a wireless connection to access the office network (LAN).

All Block: prevents Guest Users connected through a wireless connection from accessing the office network (LAN).

**Internet Only:** prevents Guest Users from accessing the office network (LAN), but still allows internet traffic (browser packets i.e. port 80, 443) to pass through.

#### SNMP

Allows you to enable or disable SNMP services.

## OSD Setup

Allows you to customize the LiteShow standby image with a personal image and/or restore the original standby image. In addition, you can control how the device information and screen saver is displayed.

| InFocus                     |                             |                               |                                                                             |    |
|-----------------------------|-----------------------------|-------------------------------|-----------------------------------------------------------------------------|----|
| LiteShow > Admin > OSD Se   | tup                         |                               | 🖶 Logo                                                                      | ut |
| Device Setup                |                             |                               |                                                                             |    |
| Network Setup               |                             | Image Name                    | Default                                                                     |    |
| OSD Setup                   |                             | Restore to                    | default                                                                     |    |
| Change Passwords            |                             | File Name                     |                                                                             |    |
| Reset to Default            | Change Standby Image        |                               | Browse                                                                      |    |
| Firmware Upgrade            |                             | Image File                    | Upload                                                                      |    |
| WebSlides Setup             |                             | size is 5MB.                  | need to be JPG format and the maximum file<br>d image resolution : 1024X768 |    |
| ⊍ Reboot System             |                             | Device<br>Information         | ● Show All ◯ Hide All                                                       |    |
|                             |                             | Overlay Device<br>Information | ● Enable ○ Disable                                                          |    |
|                             | Display Option              | Screen Saver                  | ● Enable ◯ Disable                                                          |    |
|                             | Settings                    | Idle Time (Minutes) 5 🗸       |                                                                             |    |
|                             |                             |                               | Apply Cancel                                                                |    |
| Copyright © 2014 InFocus Co | poration. All rights reserv | red.                          |                                                                             |    |

## Change Passwords

Allows you to reset the passwords for Basic User and/or Admin User.

| InFocus                       |                                 |          |
|-------------------------------|---------------------------------|----------|
| LiteShow > Admin > Chang      | e Passwords                     | 😑 Logout |
| Device Setup                  | Basic User                      |          |
| Network Setup                 | Enter New Password              |          |
| OSD Setup<br>Change Passwords | Confirm New Password            | Apply    |
| Reset to Default              | Admin User                      |          |
| Firmware Upgrade              | Enter New Password              | Apply    |
| WebSlides Setup               | Confirm New Password            | ~~~      |
| 📴 Reboot System               |                                 |          |
| Copyright © 2014 InFocus Co   | prooration. All rights reserved |          |

## Reset to Default

Restores LiteShow to factory default settings.

| InFocus                                                                            |                                                                                   |          |
|------------------------------------------------------------------------------------|-----------------------------------------------------------------------------------|----------|
| LiteShow > Admin > Reset                                                           | to Default                                                                        | 🖲 Logout |
| Device Setup<br>Network Setup<br>OSD Setup<br>Change Passwords<br>Reset to Default | Reset to Default<br>This will restore the device to the factory default settings. |          |
| Firmware Upgrade<br>WebSlides Setup                                                | Apply                                                                             |          |
| 🛛 Reboot System                                                                    |                                                                                   |          |
| Copyright © 2014 InFocus Co                                                        | prporation. All rights reserved.                                                  |          |

Alternatively, factory default settings can also be restored as follows:

- 1) Turn off the LiteShow module.
- 2) Press and hold the **Reset** button on the bottom of the LiteShow module.
- 3) Turn on the LiteShow module.
- 4) Wait for at least 10 seconds and release the **Reset** button.
- 5) Factory default settings should be restored.

## Firmware Upgrade

Used for upgrading the LiteShow firmware, and for importing and exporting configuration settings (this is helpful when multiple LiteShow devices are being configured).

| InFocus                              |                                                                                             |          |
|--------------------------------------|---------------------------------------------------------------------------------------------|----------|
| LiteShow > Admin > Firmw             | are Upgrade                                                                                 | 🖶 Logout |
| Device Setup<br>Network Setup        | System Configuration                                                                        |          |
| OSD Setup                            | Export System configuration Export Browse Import                                            |          |
| Change Passwords<br>Reset to Default | Firmware Version     1.0.0.3       Release Date     20140804                                |          |
| Firmware Upgrade<br>WebSlides Setup  | Please stop the projection function first before you apply the Upgrade button!<br>File Name | Browse   |
| 📴 Reboot System                      | Upgrade                                                                                     |          |
|                                      |                                                                                             |          |
|                                      |                                                                                             |          |
| Conveight @ 2014 InFocur Co          | monstion All mights record                                                                  |          |
| Copyright © 2014 InFocus Co          | rporation. All rights reserved.                                                             |          |

To update your LiteShow firmware:

- 1) Connect the LiteShow device to your network RJ45 connector before updating. (Do not update wirelessly.)
- Download the latest firmware image file (\*.awd) from the InFocus support site (www.infocus.com/support) to your computer.
- 3) Choose Firmware Upgrade from the left-hand menu.
- 4) Click **Browse** and open the firmware image file you previously downloaded to your computer.
- 5) Click Upgrade. Note: This process will take several minutes.
- 6) After a message appears stating the update has been successful, click OK and begin using LiteShow.

## WebSlides Setup

Allows you to adjust the Auto Refresh Interval and Access Password Control.

| LiteShow > Admin > WebSlid           | des Setup                         |                                                                                                    | 🖲 Logout           |
|--------------------------------------|-----------------------------------|----------------------------------------------------------------------------------------------------|--------------------|
| Device Setup<br>Network Setup        |                                   | Manual Refresh     10 *recommended maximum concurrent users                                                                                                    | s (10)             |
| OSD Setup<br>Change Passwords        | Auto Refresh Interval<br>(second) | 20 *recommended maximum concurrent users     30 *recommended maximum concurrent users                                                                                       | s. (15)<br>s. (20) |
| Reset to Default<br>Firmware Upgrade |                                   | 45 *recommended maximum concurrent users     60 *recommended maximum concurrent users     90 *recommended maximum concurrent users                                          | s. (30)            |
| WebSlides Setup                      | Access Password Control           | Disable     Use the same password as "Code"     Use the following Code:     (0-9)                                                                                           |                    |
| 📴 Reboot System                      | company network through Ethen     | ogged into LiteShow, it is recommended to connect Lite<br>net or bridge LiteShow to a router due to wireless bandy<br>teShow via company network or router in order to secu | width              |
|                                      |                                   | Apply                                                                                                    | Cancel             |

## Reboot

Restarts the LiteShow system.

| InFocus                                                                                                |                       |                                                           |          |
|----------------------------------------------------------------------------------------------------|-----------------------|-----------------------------------------------------------|----------|
| LiteShow > Admin > Reboo                                                                               | t System              |                                                           | 🖶 Logout |
| Device Setup<br>Network Setup<br>OSD Setup<br>Change Passwords<br>Reset to Default<br>Firmware Upgrade |                       | Reboot System<br>This will reboot the device immediately. |          |
| WebSlides Setup                                                                                        |                       | Reboot                                                    |          |
| 📴 Reboot System                                                                                        |                       |                                                           |          |
| Copyright © 2014 InFocus Co                                                                            | rporation. All rights | reserved.                                                 |          |

## Logout

Exits the LiteShow web page.

## Start WebSlides

Click the **WebSlides** button to start the WebSlides feature. See the <u>Launch WebSlides</u> section for more information.

| InFocus                                                       |           |
|---------------------------------------------------------------|-----------|
| LiteShow                                                      | English • |
| Login None  Password Login UebSlides (View Projecting Screen) |           |
| Copyright © 2014 InFocus Corporation. All rights reserved.    |           |

# Appendix A: Using PtG Converter

- 1) Download the PtG Converter application from the LiteShow USB token or from the InFocus website at: <a href="http://www.infocus.com/support">www.infocus.com/support</a>.
- 2) Once installed, the converter will reside in the MobiShow\MobiShow PtG Converter folder within Programs.
- 3) Launch the PtG Converter and the following control panel will display:

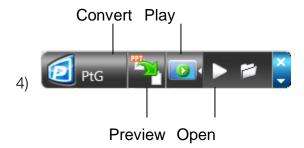

- 5) Click Convert to select and start conversion of the desired PowerPoint presentation. PtG Converter will convert the PowerPoint file to a PtG format. Note: Before clicking Convert, turn off all extended monitors. Only the primary monitor should be active to ensure proper PtG conversion.
- 6) After successfully converting the file, you can use any of the following controls:
  - a. **Preview** expands and collapses the preview pane.
  - b. Play plays the selected PtG file.
  - c. Open allows another PtG file to be opened.

# Appendix B: LiteShow Port Map

LiteShow uses the following ports for network traffic. It may be necessary for the network administrator to configure the network to pass broadcast packets on ports 1047, 1048, and 1049 to enable the LiteShow application to correctly discover LiteShow modules on a complex network.

| Socket | Direction                   | Usage               | Port# |
|--------|-----------------------------|---------------------|-------|
|        |                             |                     | 443   |
|        |                             | Command             | 3268  |
|        | Client -> Device            |                     | 389   |
| TCP    |                             |                     | 8080  |
|        |                             | Data                | 21    |
|        |                             |                     | 515   |
|        | Device -> Client            | Video               | 1041  |
|        | Di directional              | Device              | 1047  |
| UDP    | Bi-directional<br>Broadcast | Device<br>Discovery | 1048  |
|        | Divaucasi                   | Discovery           | 1049  |

# Appendix C: Configuring LiteShow for Specific

## Environments

Profiles and Menu Options allow the user/administrator to customize LiteShow startup behavior for particular situations. Here are some examples:

#### PC always connects to the same display

Create and save a profile for the display. Turn on Auto Profile Connect. Turn off Auto WiFi Connect, if you will access the display over your normal network connection. Use Auto Change PC Resolution to set a default action and avoid repetitive startup prompts.

#### PC connect to a limited number of displays

Create and save a profile for each display – use a descriptive name for each profile. Turn off Auto WiFi Connect, if you will access the display over your normal network connection. Use Auto Change PC Resolution to set a default action and avoid repetitive startup prompts.

### Running LiteShow on a PC where System Folders are locked down by IT

Run LiteShow from the USB token. From the LiteShow menu, select Copy Application to Desktop. Place the resulting LiteShow4 folder anywhere in your Documents folder structure and put a link to the LiteShow4.exe program somewhere easy to find. Then run LiteShow from that folder and configure it normally – LiteShow will store and use configuration information in the startup folder when it is not installed in the System Program Files structure.

### Locking a USB token to a specific Display

When you run LiteShow from a USB token, it will store and use configuration information in the startup folder on the USB token. To create a token locked to a specific display, run LiteShow from the token and follow the same steps as above for "PC always connects to the same display." Network connect configuration will be stored on the token and applied at startup. Separate tokens can be configured for employees and guests to reflect appropriate connection strategies as defined by the administrator.

### Rolling out Custom Configurations to Large Installs

Rollout using a script which invokes "LiteShow4.exe /VERYSILENT" to cause LiteShow to install without prompts and exit after install is complete. Use the same script to distribute custom wps.ini (configuration) and profile.ini (saved profiles) into the <User>\Appdata\LiteShow4 folder. Both .ini files are simple text files. Username in profile.ini, for example, can be customized by the rollout script.